# Welcome to your Titan Home!

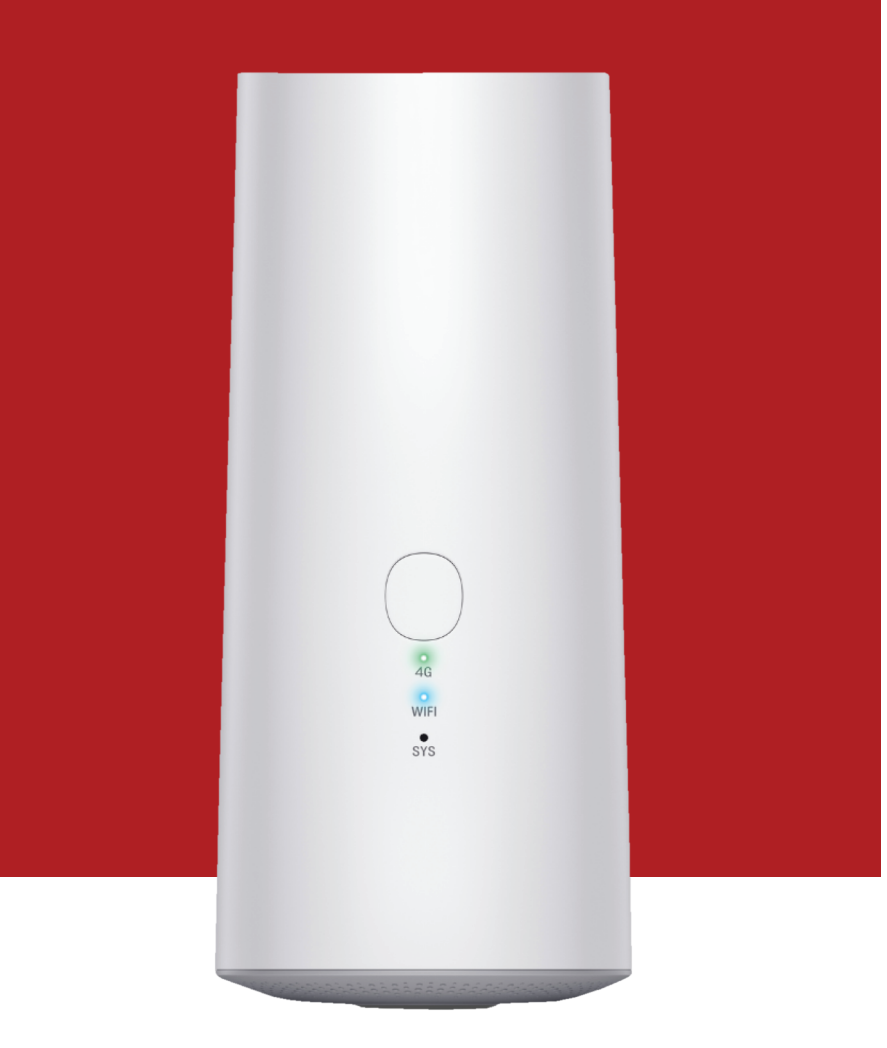

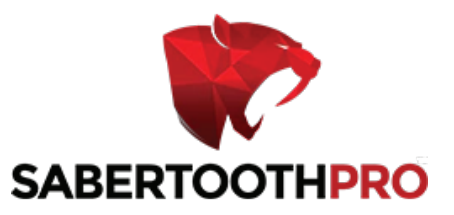

# **Product introduction**

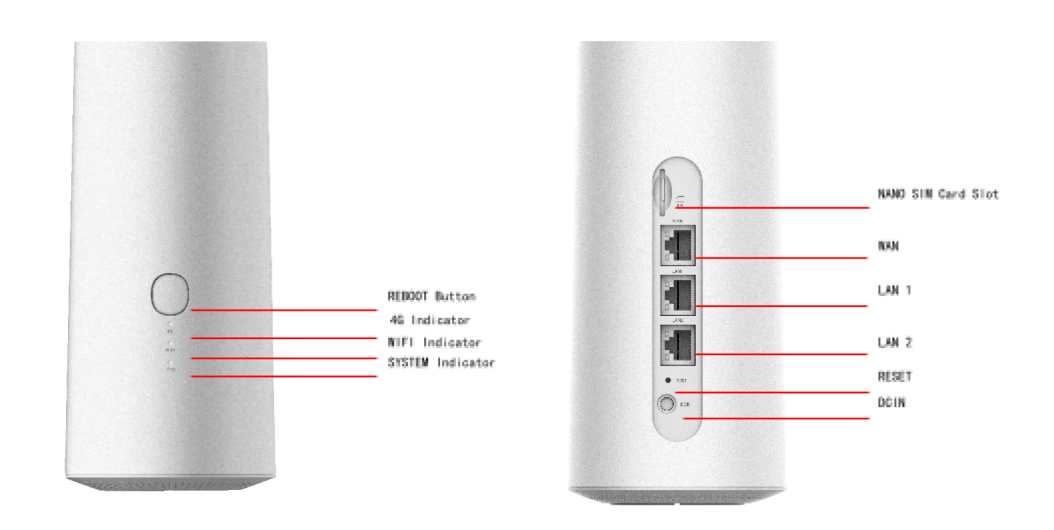

# **Indicator Status**

- **4G Indicator:** When the light is green the router is in connected status. If the light is red and flashing (no dial), or green and flashing (dialing), it is in the unconnected status.
- **WIFI Indicator:** When the light is blue and flashing continuously there is data transmission.
- **SYSTEM Indicator:** The system light will flash during boot or upgrade, and remain on constantly after boot or upgrade is finished.
- **REBOOT:** To Reboot, power the device on, and press the white button for 3 seconds twice.
- **NANO SIM card slot:** If using a sim card, power off the device, insert the card into the slot located on the back of the device.
- **RESET:** To reset, press the RESET button for longer than 6s to restore to the factory setting.

# **Specifications**

- Maximum wireless connections: 31
- CPU: QM215
- Network port: 1\*WAN, 2\*LAN 10/100Mbps
- Button: REBOOT Button
- Power input: DC12V/2A
- SIM card: NANO SIM
- LED: SYSTEM indicator, WIFI indicator, 4G indicator
- Dimension: length 12.8cm width 8.7cm height 18.6cm
- Antenna: 2 2.4G, 2 5G, 2 4G
- Radio Frequency: 2.4GHz, 5GHz
- Wireless standard: IEEE802.11 a/b/g/n/ac
- LTE FDD Band:
- B1/2/3/4/5/7/8/9/12/13/17/18/19/20/25/26/28/66
- LTE TDD Band: B34/38/39/40/41(194M)
- WCDMA: B1/2/4/5/6/8/9/19
- GSM: B2/3/5/8
- Working environment

Working Temperature: Normal 0°C to +45°C

Storage Temperature: -20°C to  $75^{\circ}$ C

Working Humidity: 10% to 90%

Storage Humidity:10% to 90%

- 4G LTE theoretical maximum upstream: 50Mbps
- 4G LTE theoretical maximum downlink:150Mbps

# **User Guide**

- **2.1** Turn on Titan Home: Connect the Titan Home with the power adapter and plug it in, it will power on automatically and access to the internet with default '4G LTE' mode via the ESIM cloud network. When the 4G indicator is green and stays constantly on, the Titan Home is connected! If you want to use ethernet access, use the ports on the back of the device.
- **2.2** Connect to Titan Home
	- Connect the Titan Home via LAN1/2 port with an ethernet cable
	- Connect the Titan Home via wireless network

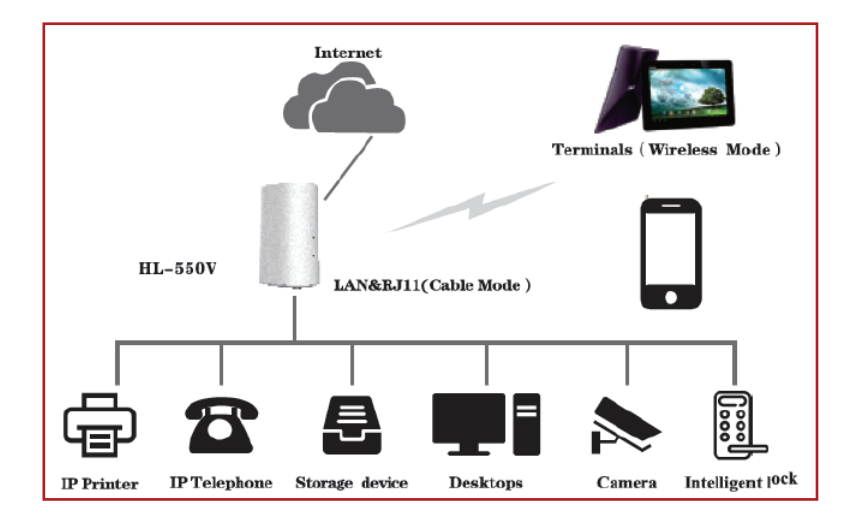

# **General Troubleshooting**

#### **How to troubleshoot connecting to the Network:**

- Please verify the network name and password.
- If no connection after step 1, reboot the device.
- **If a lack of connection remains, please restore the Titan Home to** the factory setting and try to connect again.

#### **How to troubleshoot forgotten WIFI password:**

- **•** Try to use the default password s7wks68q
- Log in to the Titan Home background settings, click network-》wireless 5GHz/wireless 2.4GHz in the navigation bar to obtain the WIFI password.
- If unable to access the Titan Home background settings, restore to the factory setting. Then log in with the default password s7wks68q and connect.

#### **How to restore Titan Home to factory setting:**

- **Method 1:** Long press the RESET button for 6 seconds until all the indicator light flashes, release the button, and wait until the Titan Home reboot is finished.
- **Method 2:** Log into the Titan Home background, click system-》 reboot->execute reboot in the navigation bar, after the reboot is finished the reset is done.

#### **How to troubleshoot if I am unable to log into Titan Home background?**

- **If you are connecting to the Titan Home with an ethernet cable,** please check if the wired connection is secure.
- Please confirm that the IP address of Titan Home background, the IP address is 192.168.169.1.
- Restore factory setting and try again.

# **Titan Home Background Management Interface Guide**

#### **Log into the system management background**

Power on Titan Home and wait a few seconds until its start-up is complete, you can use a phone or computer to connect to the WIFI named 'LTE-2.4GHz-××××××' and 'LTE-5.8GHz-××××××', the default password is s7wks68q. You can also use an ethernet cable to connect the device LAN with a computer network port.

After connecting to Titan Home successfully, open the browser of your phone or computer, enter the Titan Home background IP address 192.168.169.1 into the browser address bar, press enter key and it will jump to the background page, as shown in Figure 1-1.

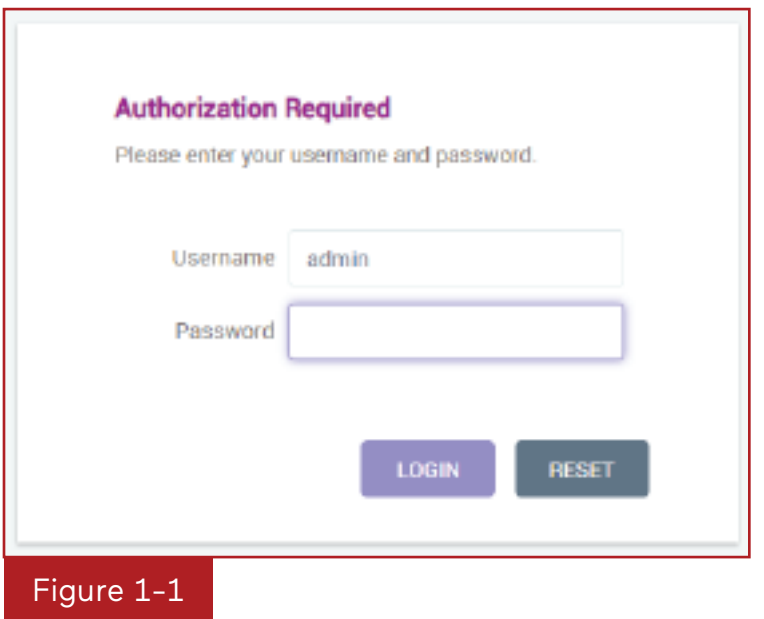

The default login username is 'admin'. The default login password is 'admin'. Click the "Login" button to log in to the management background, and click the "Reset" button to clear the password field.

#### **Overview of management background interface**

The page after entering the management background is shown in Figure

**2.1** The management background interface is mainly divided into two parts, the left side is the guide bar, and the middle part is the content bar. The guide bar displays various function menus of the management background, and the content bar displays detailed content corresponding to each function guide.

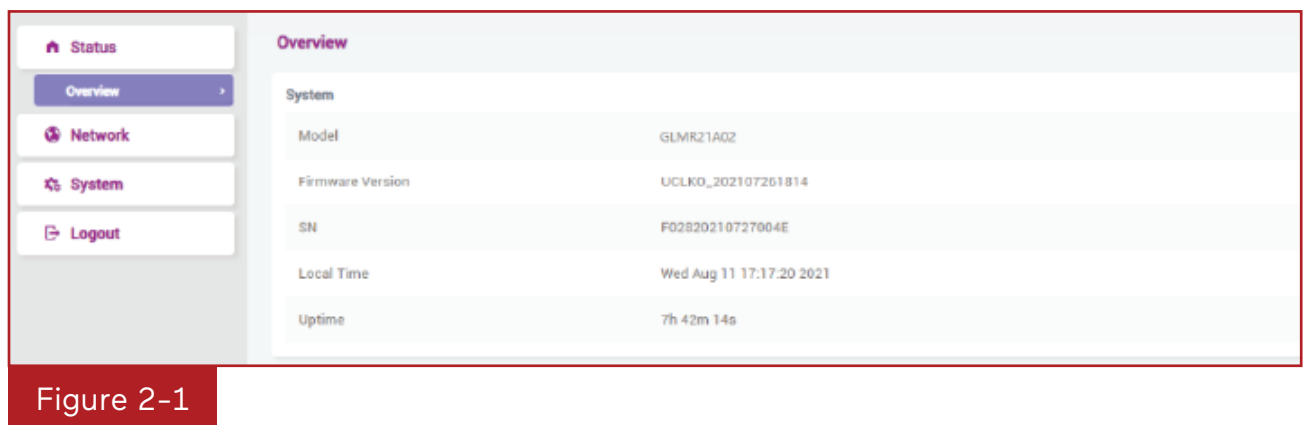

The specific function configuration of the guide bar is shown in

# **Table 1.**

Table 1 Function Configuration of the Guide Bar

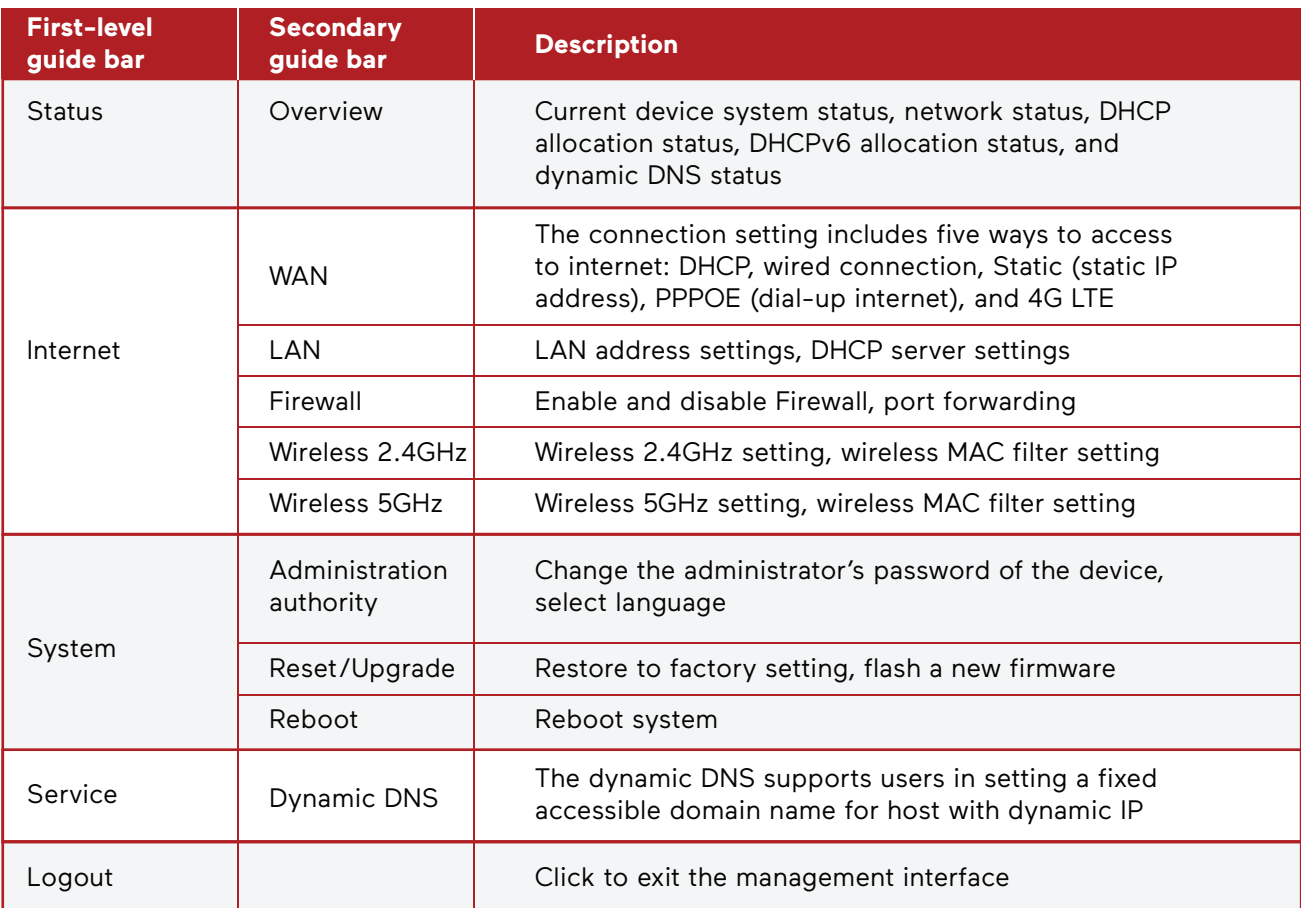

# **Status**

#### **3.1 Overview**

Click "Status - Overview", as shown in Figure 3-1, users can view the current system status, network status, DHCP allocation, DHCPv6 allocation status, and dynamic DNS status of the device in the content bar. The status overview is shown in Table 2.

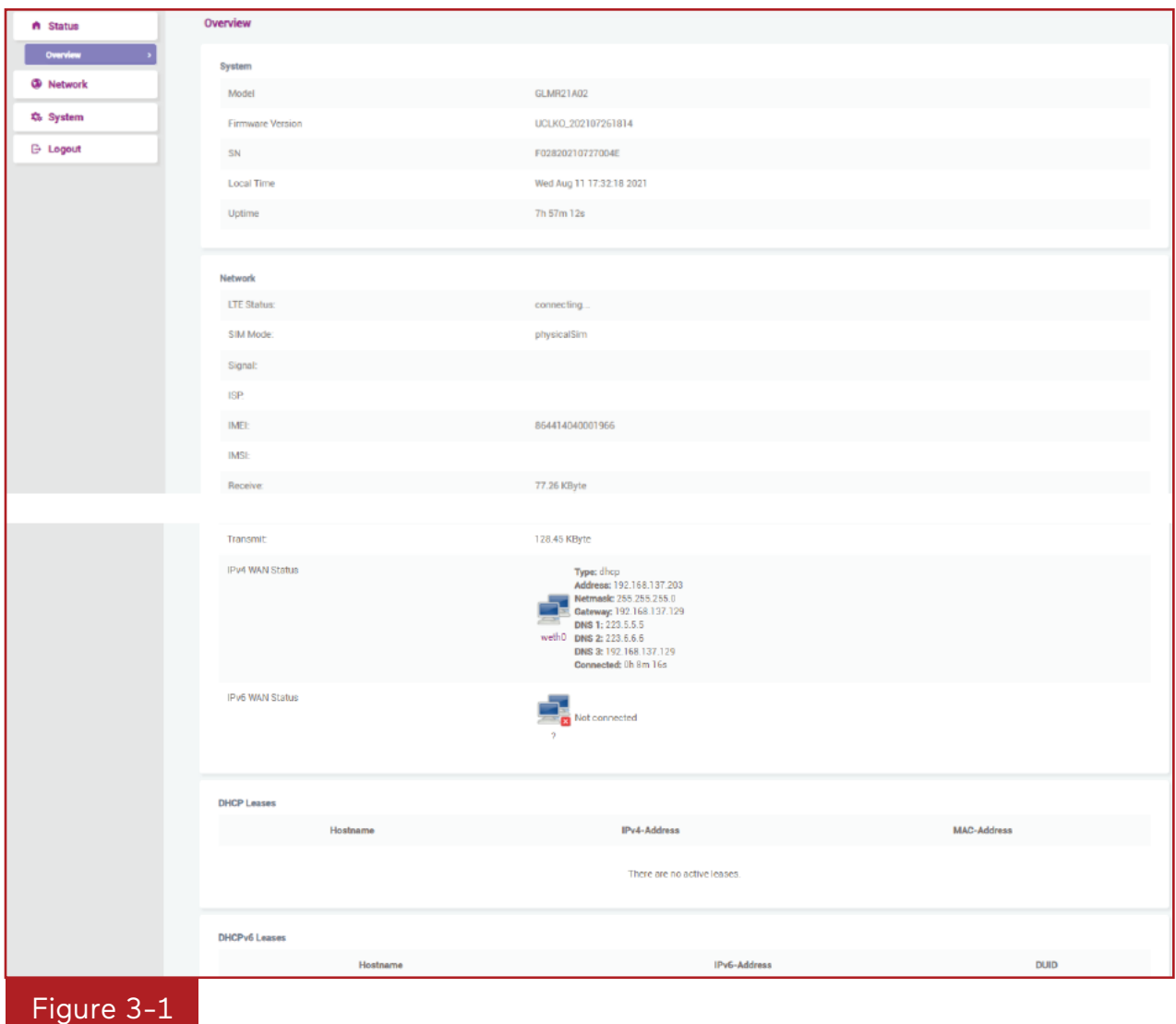

# Table 2 Status overview

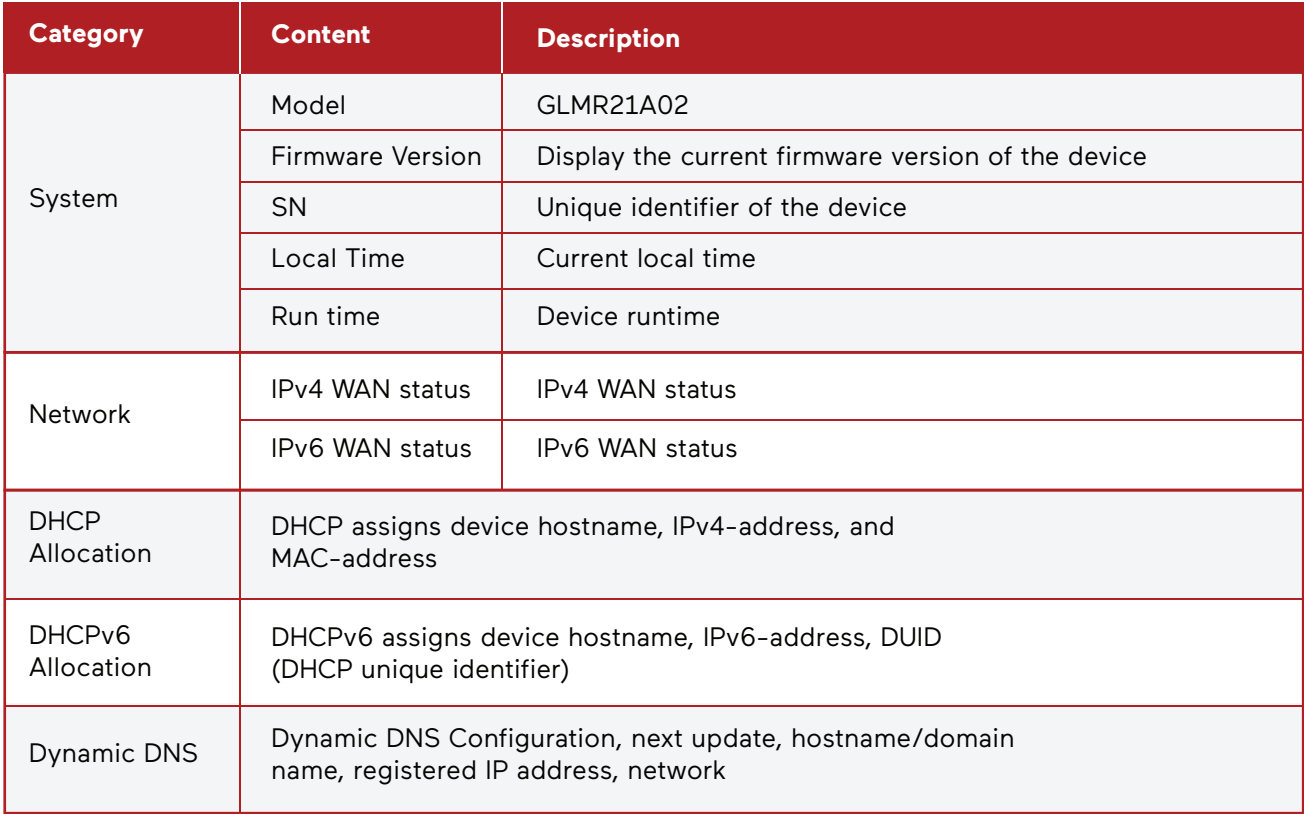

# **Network**

# **4.1 Wireless 5GHz setting**

Click "Network - Wireless 5GHz" in the navigation bar to enter the 5GHz wireless WiFi setting interface, as shown in Figure 4-1

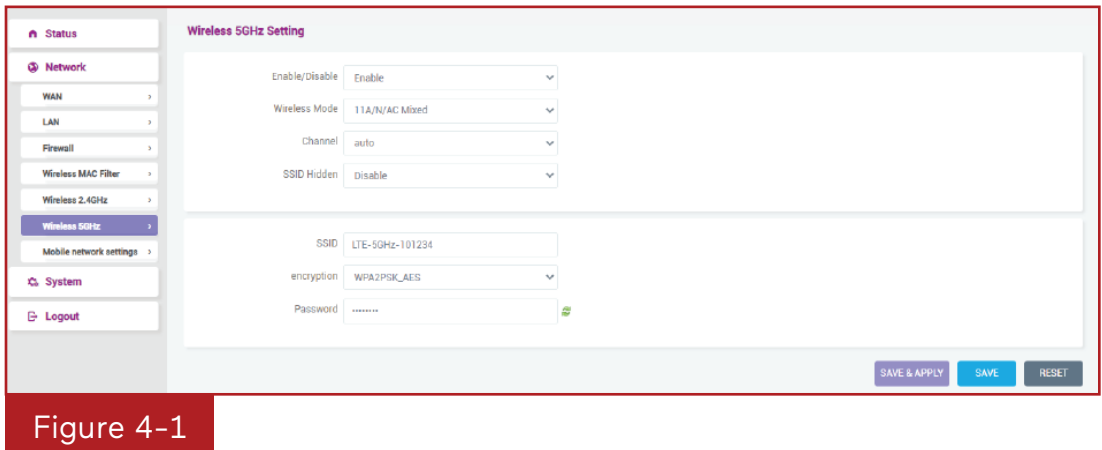

- **Enable/Disable**  Select "Enable" to turn on 5GHz wireless WiFi on the Titan Home device, and select "Disable" to turn off 5GHz wireless WiFi on the Titan Home device.
- **Channel** –'Auto','149','153','157','161','165'are optional
- **Hidden SSID** Select "Enable" to hide the 5GHz wireless WiFi name, and the user cannot directly search for 5GHz wireless WiFi through the mobile phone or computer. Select "Disable" to allow the 5GHz wireless WiFi name to be searched normally by the mobile phone or computer.
- **SSID** If you need to modify the 5GHz wireless WiFi name of the Titan Home device, you can enter the new name in the box here
- **Authorization ways** There are six options for encrypting the 5GHz wireless WiFi: WPAPSK\_TKIP, WPAPSK\_AES, WPA2PSK\_TKIP, WPA2PSK\_AES, WPA\_WPA2\_Mixed, NONE.
- **Password** If you need to change the WIFI password, you can type the new password in the box here, click of to display the new password. Click the "Save & Apply" button for the settings to take effect; click the "Save" button to save the settings; click the "Reset" button to restore to the original settings.

# **4.2 Wireless 2.4GHz setting**

Click "Network - Wireless 2.4GHz" in the navigation bar to enter the 2.4GHz wireless WiFi setting interface, as shown in Figure 4-2

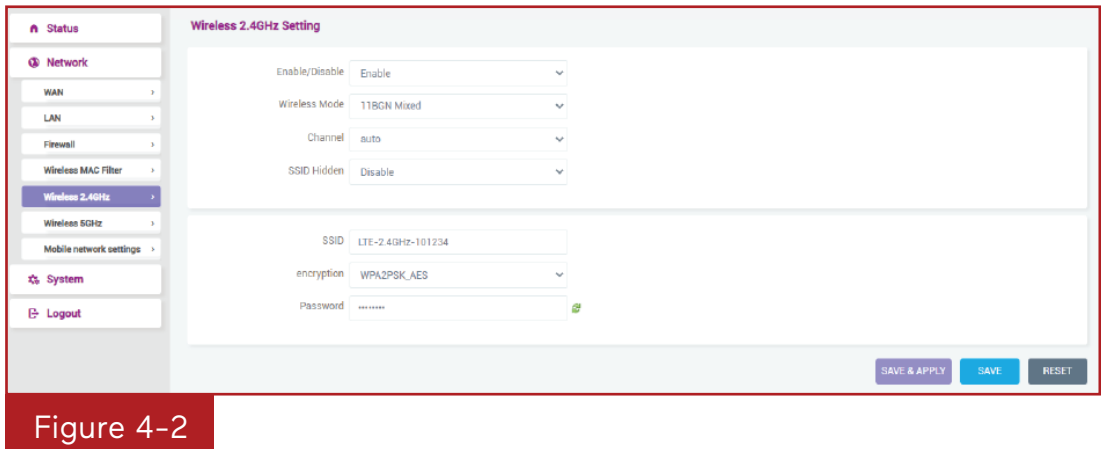

- **Enable/Disable** Select "Enable" to turn on 2.4GHz wireless WiFi on the Titan Home device, and select "Disable" to turn off 2.4GHz wireless WiFi on the Titan Home device.
- **Channel** Channels 1-13 are optional
- **Hidden SSID**  Select "Enable" to hide the 2.4GHz wireless WiFi name, and the user cannot directly search for 2.4GHz wireless WiFi through the mobile phone or computer. Select "Disable" to allow the 2.4GHz wireless WiFi name to be searched normally by the mobile phone or computer.
- **SSID** If you need to modify the 2.4 GHz wireless WiFi name of the Titan Home device, you can enter the new name in the box here
- **Authorization ways** There are six options for encrypting the 2.4GHz wireless WiFi: WPAPSK\_TKIP、WPAPSK\_AES、WPA2PSK\_TKIP、 WPA2PSK\_AES、WPA\_WPA2\_Mixed、NONE.
- **Password**  If you need to change the WIFI password, you can type the new password in the box here, click of to display the new password.

Click the "Save & Apply" button for the settings to take effect:

Click the "Save" button to save the settings

Click the "Reset" button to restore to the original settings.

# **4.3 Wireless MAC Filter**

Click "Network - Wireless MAC filter" in the navigation bar to enter the wireless MAC filter setting interface, as shown in Figure 4-3

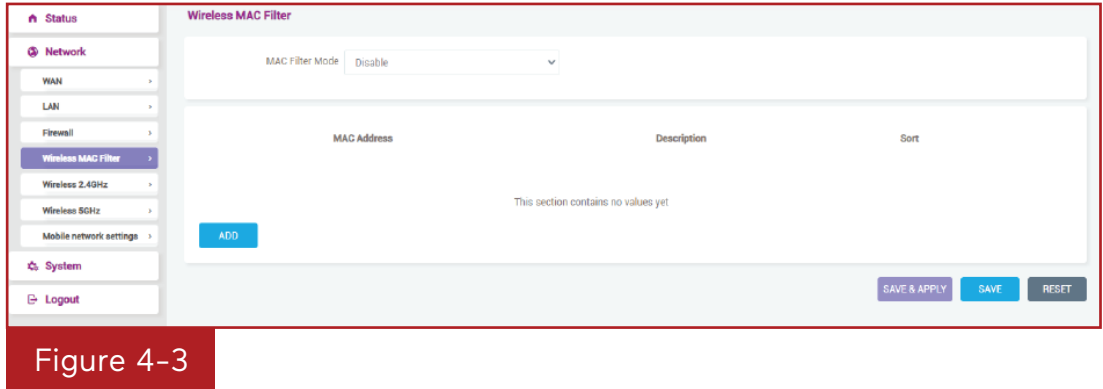

Wireless MAC Filter – You can select disable, whitelist, or blacklist in the MAC filter bar. 'Disable' means closing the filter function. If you choose to whitelist or blacklist, you need to click "  $\sqrt{ }$  we  $\sqrt{ }$  "button to type the address in the address bar or customized address bar. The description box is a brief introduction to the address. Click " I DELEE " "to remove the selected MAC address.

Click the "Save & Apply" button for the settings to take effect:

Click the "Save" button to save the settings

Click the "Reset" button to restore to the original settings.

# **4.4 WAN Setting**

Click "Network - WAN" in the navigation bar to enter the external network connection settings. **The default external network connection mode is "4G LTE**", as shown in Figure 4-4(1).

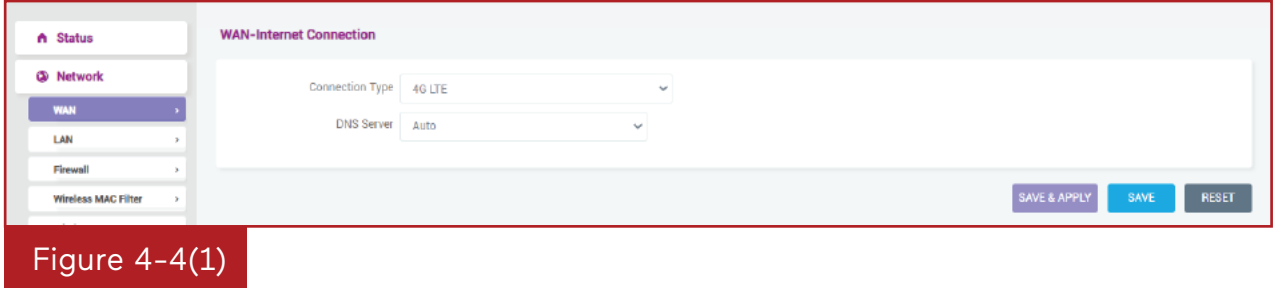

The Titan Home device includes five ways to access the internet: DHCP, wired connection, Static (static IP address) , PPPOE (dial-up internet) and 4G LTE. Click 'network mode' to select one, as shown in figure 4-4(2).

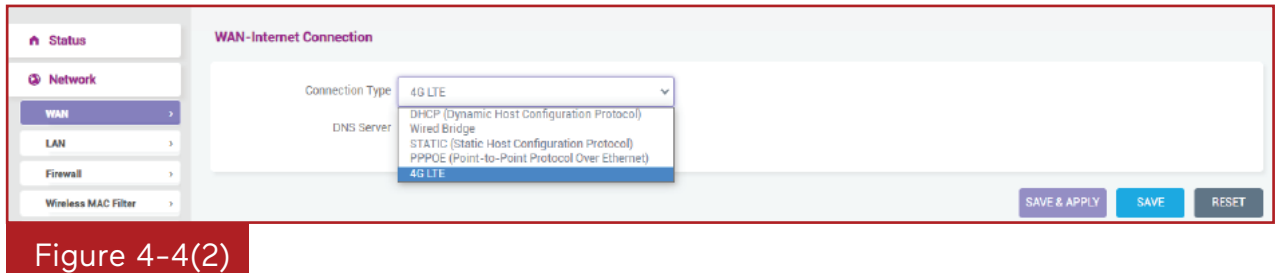

If you choose the other four network modes except '4G LTE', you need another router for Titan Home and choose 'static IP', make sure the IP address is on the same network segment with the external router.

# **4.4.1 4G LTE**

Select the mode "4G LTE" to switch to 4G Internet access, as shown in Figure 4-1-1. The initial default WAN-Internet connection mode is "4G LTE".

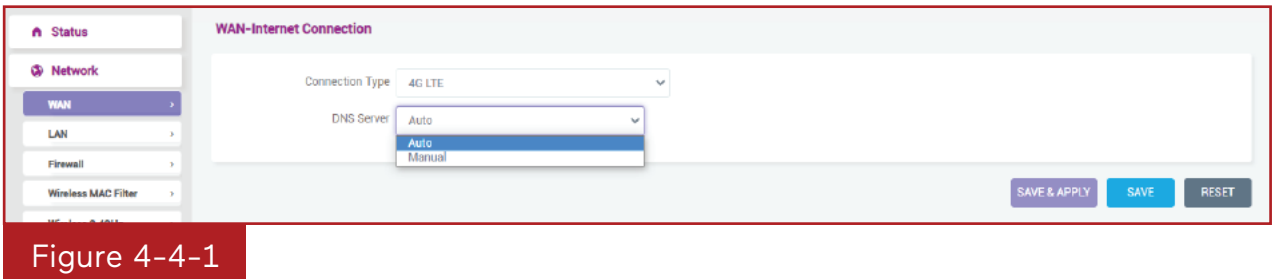

#### **Setting Description:**

- **Network Type** 4G LTE
- **DNS Server –** Users can choose automatic allocation or manual allocation.

**DNS Server 1** - Enter the manually assigned DNS server address. DNS server addresses do not support domain names, only IP addresses

**DNS Server 2** – Enter the manually assigned DNS server address. DNS server addresses do not support domain names, only IP addresses

Click the "Save & Apply" button for the settings to take effect:

Click the "Save" button to save the settings

Click the "Reset" button to restore to the original settings.

#### **4.4.2 Mobile network settings**

Click 'system - mobile network settings' in the navigation bar, the interface of the mobile network settings is as follow:

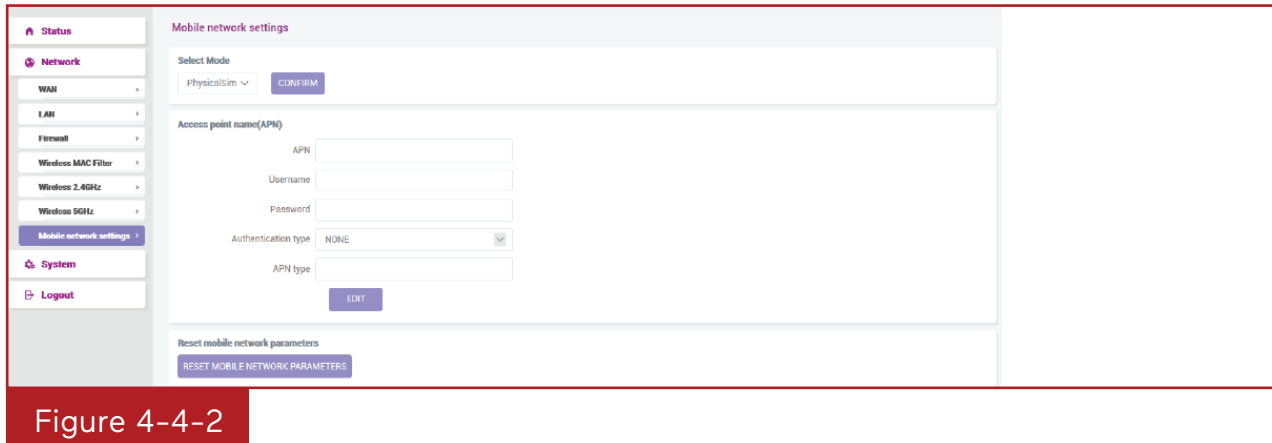

- **Select card mode-** If you choose a cloud card in the drop-down list, it means its registering the cloud network. If you choose a physical card, it means registering the network associated with the physical card. Don't forget to power off Titan Home when you install/uninstall the physical card.
- **One-key switch network-** Click 'One-key switch network', the Titan Home will search the local place for all mobile networks and report their performance to the server. The server then selects the best network to operate as the cloud card.
- Mobile network settings A Status **CD** Network Select Mode  $PhysicalSim \sim$  CONFIRM **WAN** LAN **Access point name(APN)** Firewall **APN Wireless MAC Filter** Lisername Wireless 2.4GHz Wineless SGHz Password Authentication type NON  $\smallsetminus$ **K<sub>b</sub>** System APN type **B** Logout  $E$ **Reset mobile network parameters** RESET MOBILE NETWORK PARAMETERS
- **APN setting for the Physical Sim mode**

Click 'edit' button, the APN information will switch to edit mode. Edit the APN information then click save the button.

**Resetting the mobile network setting-** Click the "Reset Mobile Network Parameters" button to restore the mobile network setting to factory reset setting. Use this when troubleshooting the network connection.

# **4.4.3 DHCP**(**automatic acquisition**)

Select "DHCP (automatic acquisition)" to switch to the DHCP Internet access mode, as shown in Figure 4-4-3.

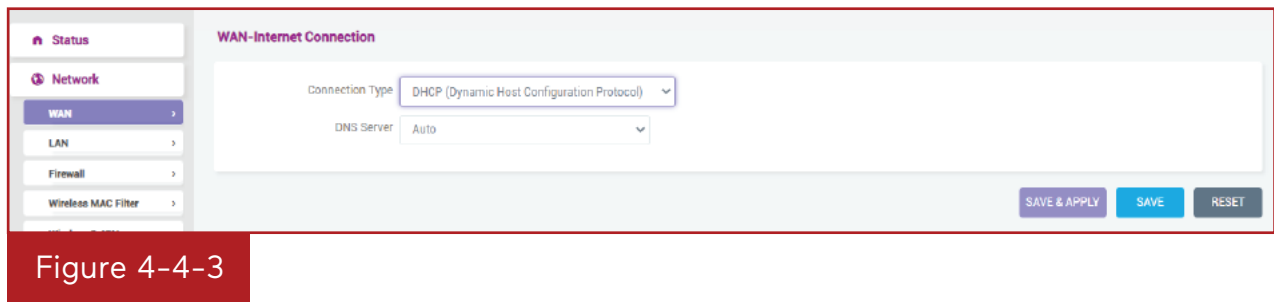

- **Network Type -** DHCP (automatic acquisition)
- **DNS Server** Users can choose automatic allocation or manual allocation.

**DNS Server 1** – Enter the manually assigned DNS server address. DNS server addresses do not support domain names, only IP addresses

**DNS Server 2** – Enter the manually assigned DNS server address. DNS server addresses do not support domain names, only IP addresses

Click the "Save & Apply" button for the settings to take effect:

Click the "Save" button to save the settings

Click the "Reset" button to restore to the original settings.

#### **4.4.4 Wired Bridge**

Select "Wired Bridge" to switch to "Wired Bridge Internet Mode", as shown in Figure 4-4-4.

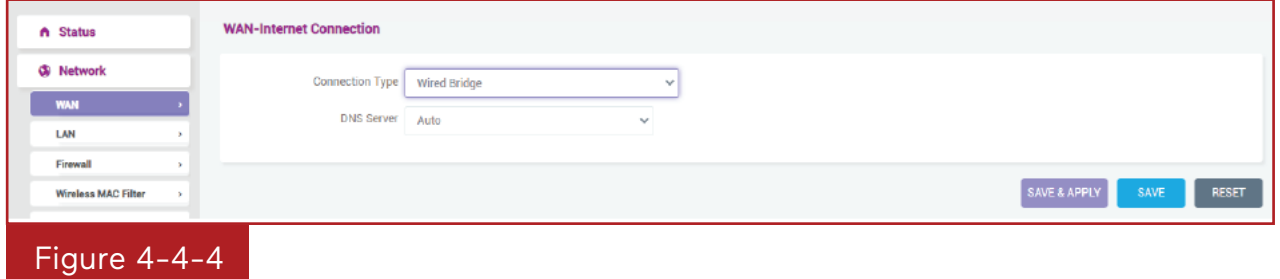

#### **Setting Description:**

- **Network Type Wired Bridge**
- **DNS Server –** Users can choose automatic allocation or manual allocation.

**DNS Server 1** – Enter the manually assigned DNS server address

**DNS Server 2** - Enter the manually assigned DNS server address

Click the "Save & Apply" button for the settings to take effect:

Click the "Save" button to save the settings

# **4.4.5 Static**(**static IP**)

Select "Static (Static IP)" to switch to the static IP Internet access mode, as shown in Figure 4-4-5.

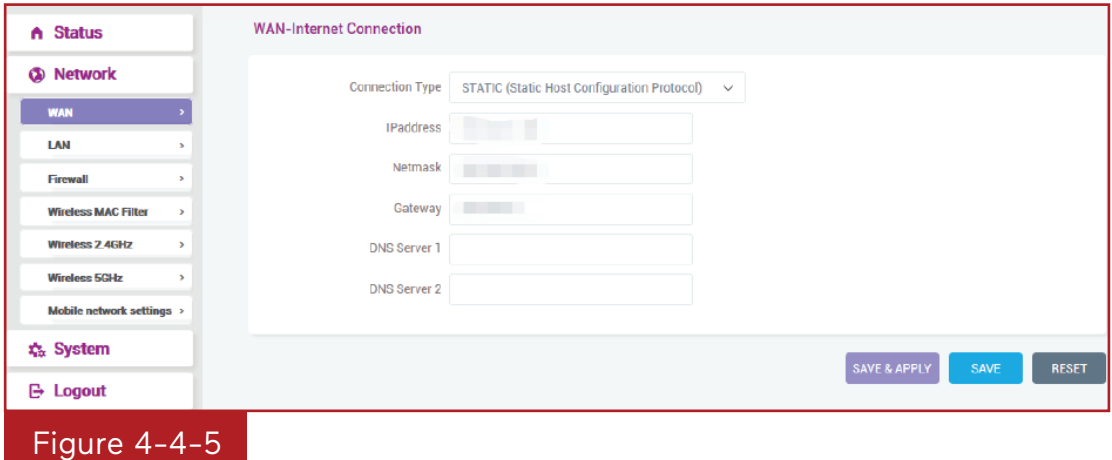

#### **Setting Description:**

- **Network Type -** Static (static IP)
- **IP address** static IP address
- **Subnet mask** Subnet mask
- **Gateway** Address of the superior gateway

**DNS Server 1** – Enter the manually assigned DNS server address. DNS server addresses do not support domain names, only IP addresses

**DNS Server 2** – Enter the manually assigned DNS server address. DNS server addresses do not support domain names, only IP addresses

Click the "Save & Apply" button for the settings to take effect:

Click the "Save" button to save the settings.

# **4.4.6 PPPOE Mode**(**PPPOE dial-up internet**)

Select "PPPOE (PPPOE dial-up internet)" to switch to PPPOE dial-up Internet access mode, as shown in Figure 4-4-6.

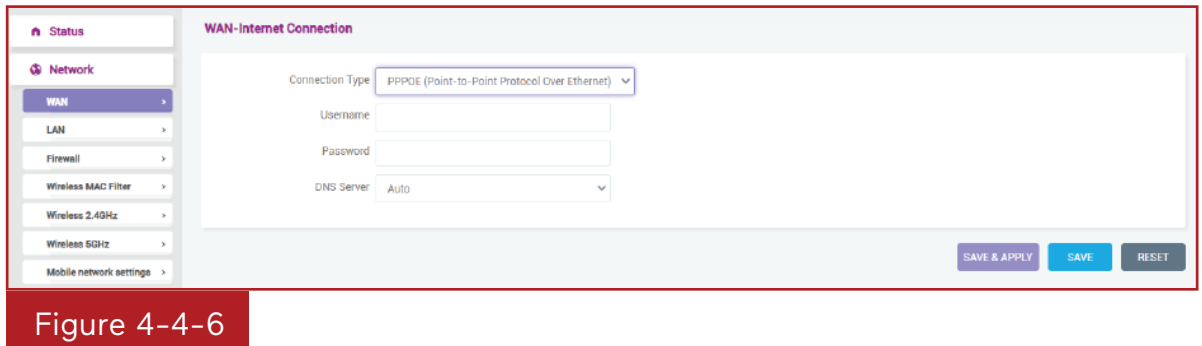

#### **Setting Description:**

- **Username** dial-up account name
- **Password** dial password
- **DNS Server** Users can choose automatic allocation or manual allocation.

**DNS Server 1** – Enter the manually assigned DNS server address. DNS server addresses do not support domain names, only IP addresses

**DNS Server 2** – Enter the manually assigned DNS server address. DNS server addresses do not support domain names, only IP addresses

Click the "Save & Apply" button for the settings to take effect:

Click the "Save" button to save the settings.

# **4.5 LAN Setting**

## **4.5.1 LAN address setting**

Click "Network - LAN" in the navigation bar to enter the intranet settings interface, as shown in Figure 4-5-1.

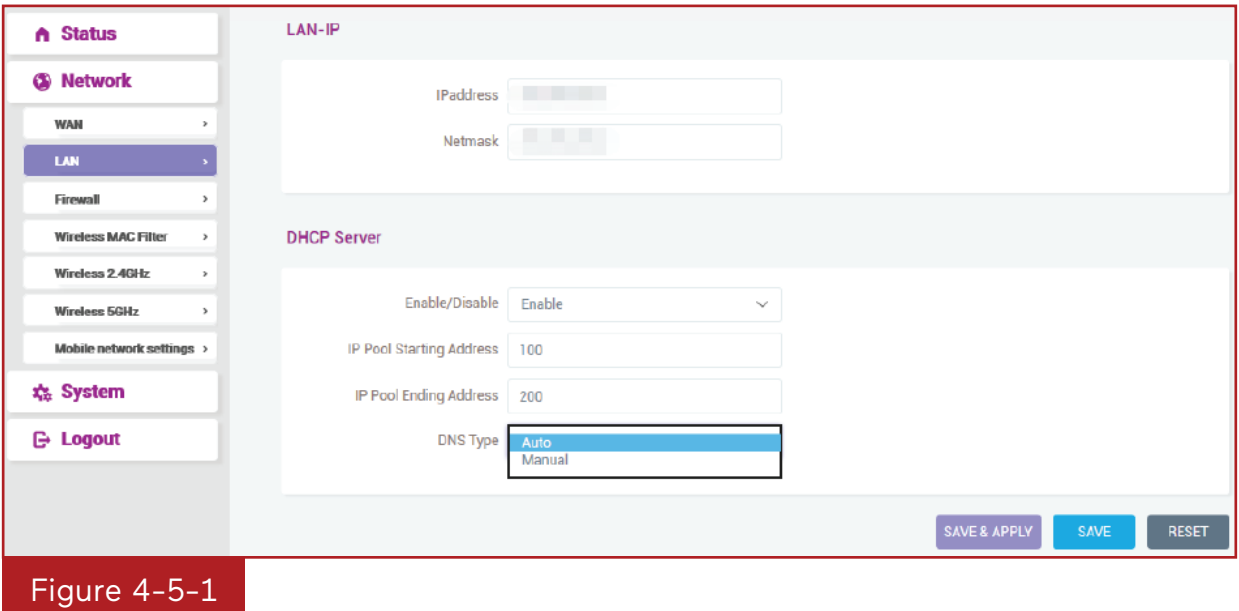

# **Setting Description:**

**IP address** – Type IP address

**Subnet mask** – Type Subnet mask

Click the "Save & Apply" button for the settings to take effect:

Click the "Save" button to save the settings.

# **4.5.2 DHCP Server**

Click "Network - LAN" in the navigation bar to enter the DHCP server setting interface, as shown in Figure 4-5-2.

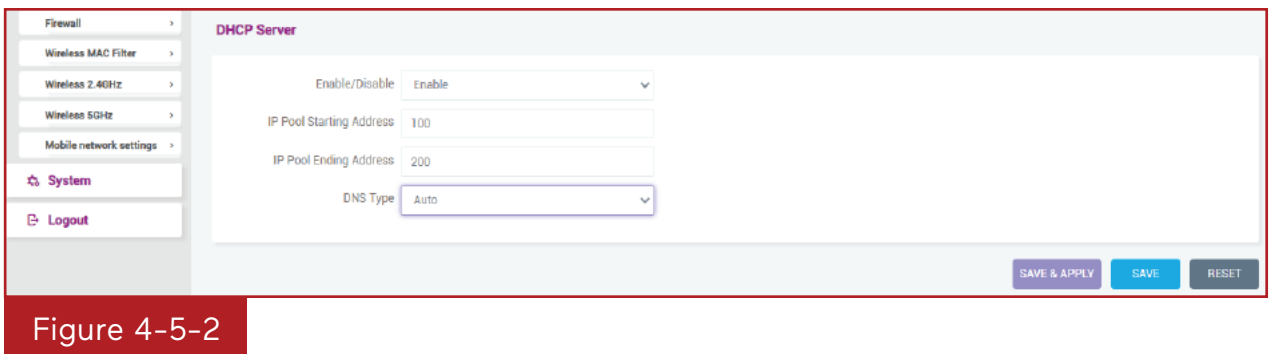

#### **Setting Description:**

- **Enable/disable**  Select "Enable" to start the Titan Home device DHCP server and select "Disable" to stop the Titan Home device DHCP server.
- **DHCP start address**  Type DHCP start address
- **DHCP end address** Type DHCP end address
- **DNS Server 1** Enter the DNS server address. DNS server addresses do not support domain names, only IP addresses
- **DNS Server 2** Enter the DNS server address. DNS server addresses do not support domain names, only IP addresses

Click the "Save & Apply" button for the settings to take effect.

Click the "Save" button to save the settings.

# **4.6 Firewall**

# **4.6.1 Basic setting**

Click "Network - Firewall- General Settings" in the navigation bar to enter the firewall setting interface. You can set the firewall on / off, as shown in Figure 4-6-1

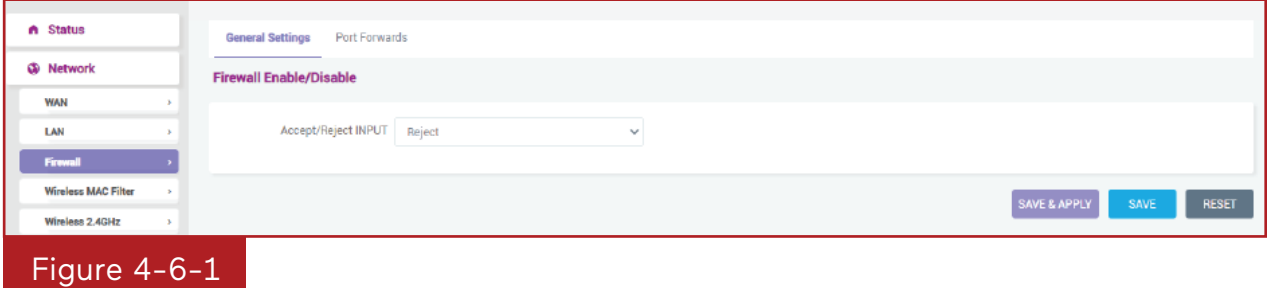

### **Setting Description:**

**Allow / Deny access** - You can choose 'deny' or 'allow' according to your preference.

Click the "Save & Apply" button for the settings to take effect:

Click the "Save" button to save the settings.

Click the "Reset" button to restore to the original settings.

# **4.6.2 Port forwarding**

Click "Network - Firewall-Port Forwarding" in the navigation bar to enter the firewall - port forwarding setting interface, you can view the port name, matching rules, forwarding conditions and enabling conditions, you can also create new port forwarding. As shown in Figure 4-6-2.

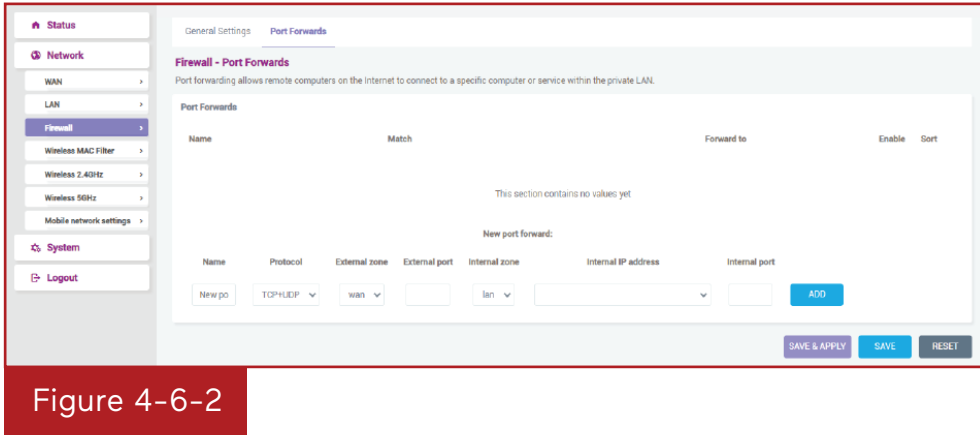

- **Name** Set up a new port forwarding
- **Protocol**  Users can select "TCP + UDP", "TCP", "UDP" and "Other" options
- **External zone** Users can only select "WAN"
- **External port**  Type external port manually
- **Internal zone** Users can only select "LAN"
- **Internal IP address** Type internal address manually
- **Internal port** Type internal port manually

Click  $\frac{1}{2}$   $\frac{1}{2}$   $\frac{1}{2}$   $\frac{1}{2}$  to finish adding the port.

Click the "Save & Apply" button for the settings to take effect:

Click the "Save" button to save the settings.

Click the "Reset" button to restore to the original settings.

# **System**

#### **5.1 Administration authority**

Click "System - Administration" in the navigation bar to enter the setting interface of the host password and Titan Home device language, as shown in Figure 5-1

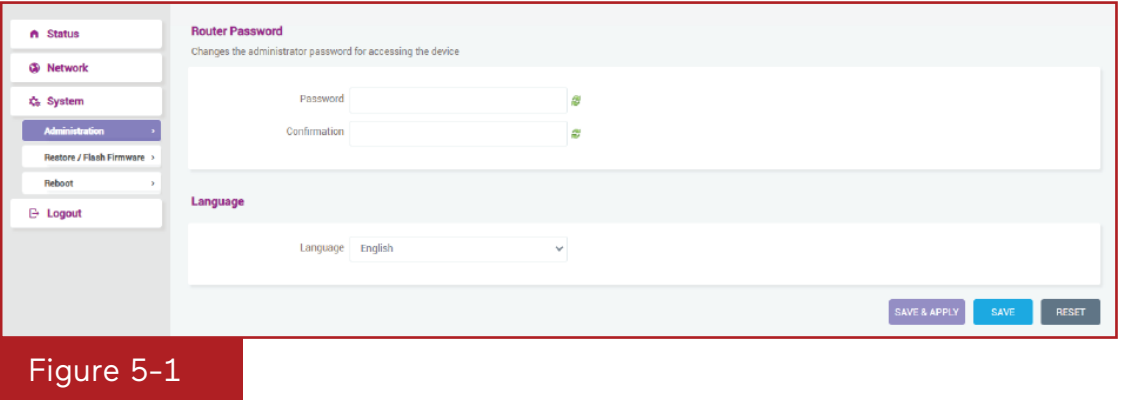

#### **5.1.1 Router password**

Click system - administration' in the navigation bar to enter the router password setting interface, as shown in figure 5-1-1.

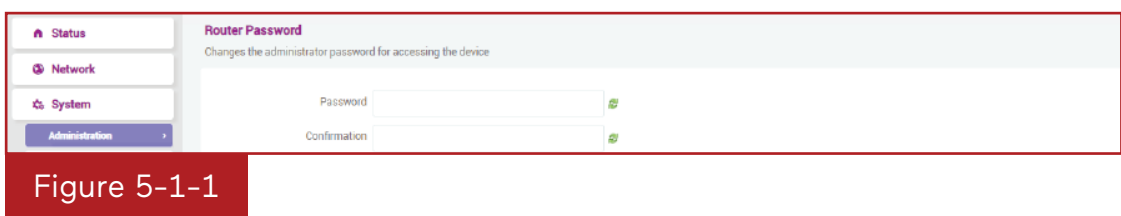

#### **Setting Description:**

- **Password** If you need to change the administrator password, you can type a new password in the box here. Click  $\mathbb{R}^n$  ??? to display a new password.
- **Password confirmation** Type the new password again to see if it is correct. Click  $\frac{1}{2}$  ??? to display the new password.

Click the "Save & Apply" button for the settings to take effect:

Click the "Save" button to save the settings.

Click the "Reset" button to restore to the original settings.

#### **5.1.2 Language**

Click "System - Administration" in the navigation bar to enter the Titan Home device language setting interface, as shown in Figure 5-1-2.

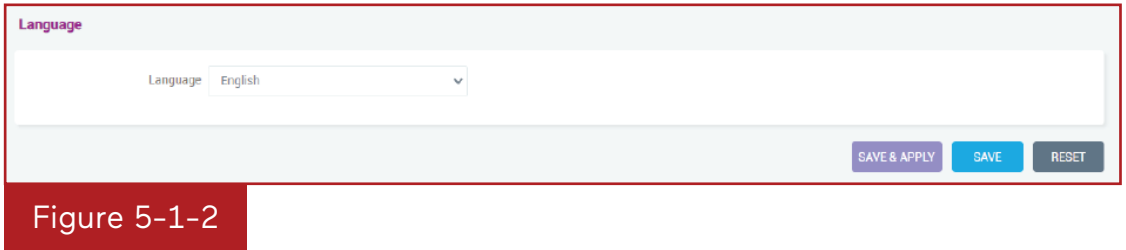

#### **Setting Description:**

**Language** - 'Chinese' and 'English' are optional Click the "Save & Apply" button for the settings to take effect: Click the "Save" button to save the settings. Click the "Reset" button to restore to the original settings.

# **5.2 Reset/Upgrade**

Click 'system - restore/flash firmware' in the navigation bar to enter restore/flash firmware setting interface, as shown in figure 5-2-1.

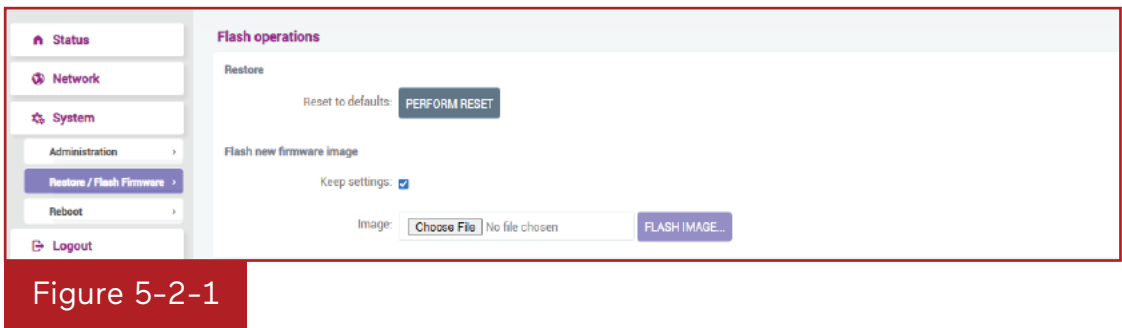

### **Setting Description:**

- **Restore** You can click " PERFORM REST " "to restore to factory settings.
- **Flash new firmware image** Click " Choose File | " in the file bar, open the local file, and then click " $\left[$  FLASH MAGE...  $\right]$  ", the system will save the configuration by default, as shown in figure 5-2-2.

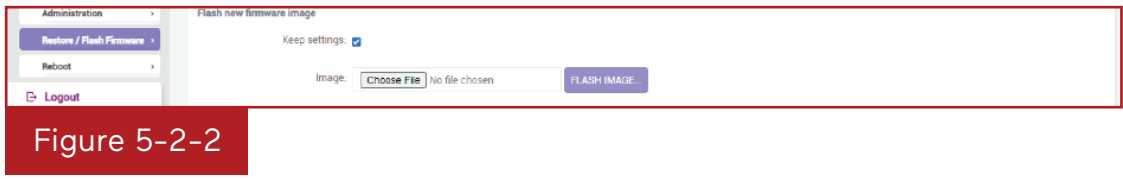

#### **5.3 Reboot**

Click 'system - reboot' in the navigation bar to enter the reboot system interface. Click " PERFORM REBOOT " to reboot the system, as shown in figure 5-3.

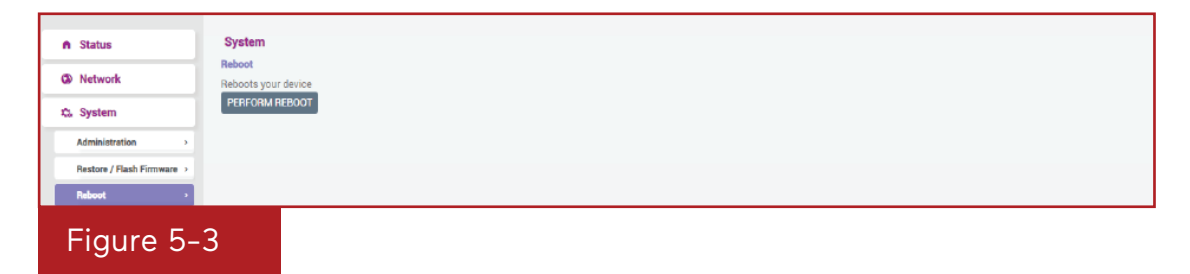

# **Logout**

# **6.1 Logout**

Click 'logout' in the navigation bar to log out Titan Home management background and back to the login interface.

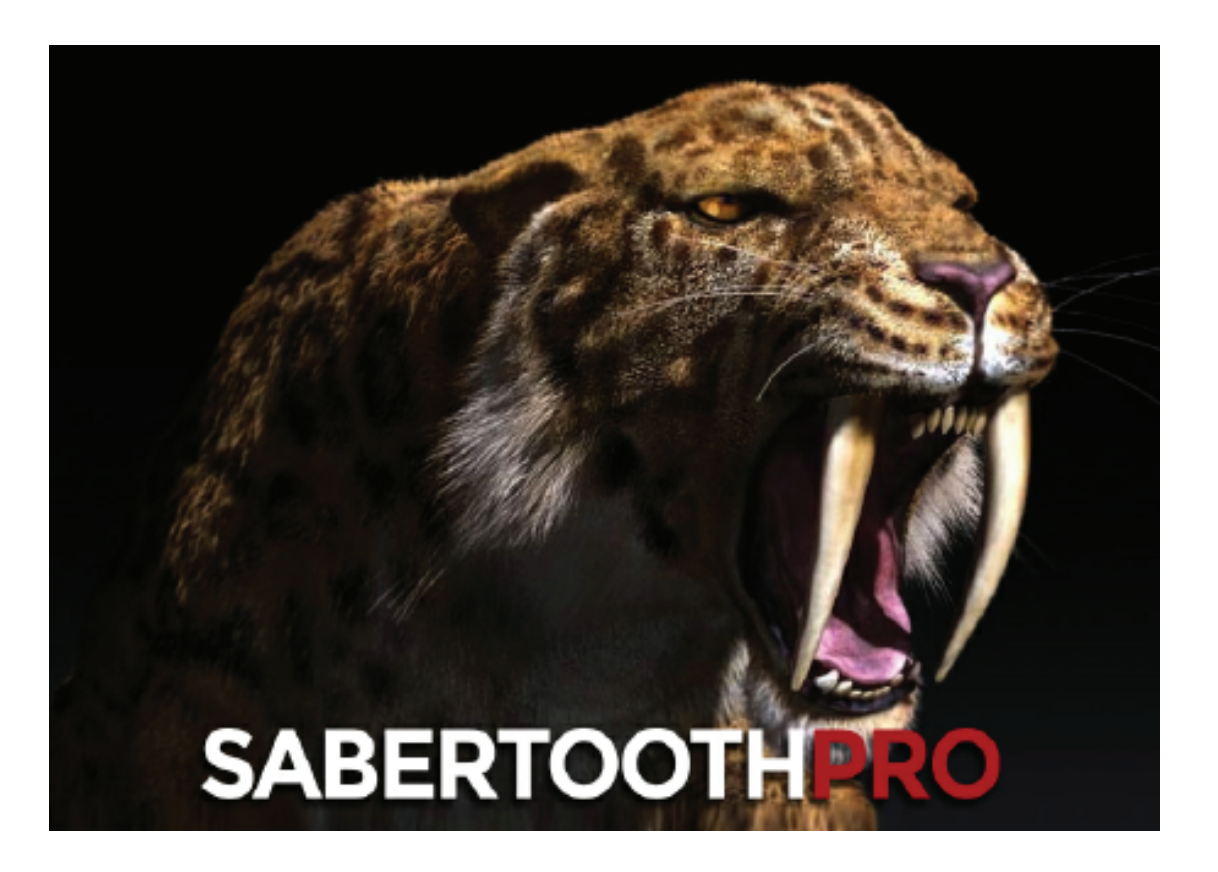